# NÁVODY NÁVODY NA VIENE NA VIENE NA VIENE NA VIENE NA VIENE NA VIENE NA VIENE NA VIENE NA VIENE NA VIENE NA VIE

## **Skenování - CONTEX HD Ultra X4250 ScanStation Pro**

- 1. Zapnout skener tlačítkem  $\bigcirc$ , aby svítila zelená LED.
- 2. Zapnout počítač, který se automaticky přihlásí. Pokud se nepřihlásí, přihlásit se ručně podle následujících údajů:

```
Jméno: contex
Heslo:
```
- 3. Spustit aplikaci pro skenování kliknutím na ikonu **Nextimage** na ploše (obvykle běží spuštěná skrytě vedle hodin v nabídce start).
- 4. Nastavit vlastnosti skenovaného originálu (A) a ovládat skenování přes pravý ovládací panel skeneru (B) nebo spodní modrý panel aplikace (D).
- *A. Možnosti aplikace Nextimage B. Pravý ovládací panel skeneru*

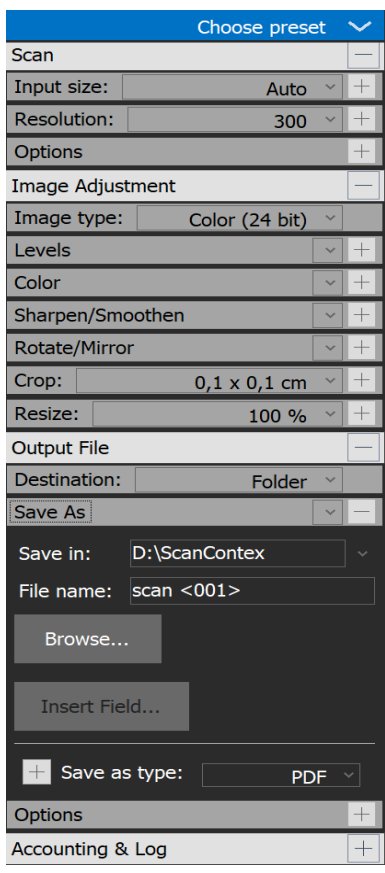

### *Volitelné položky*

*Resolution* - rozlišení (max. 1200 DPI – nedoporučuje se, určuje se podle kvality originálu, pokud možno zvolit nižší rozlišení, vznikají pak dokumenty obrovské velikosti).

*Image Adjustment* - typ dokumentu (barva nebo odstíny šedi).

*Output File* - formát dokumentu (PDF, JPG, TIFF, …). Save in: Naskenované dokumenty se automaticky ukládají do složky "**D:\ScanContex".** File name: volitelné jméno souboru.

Případně další, …

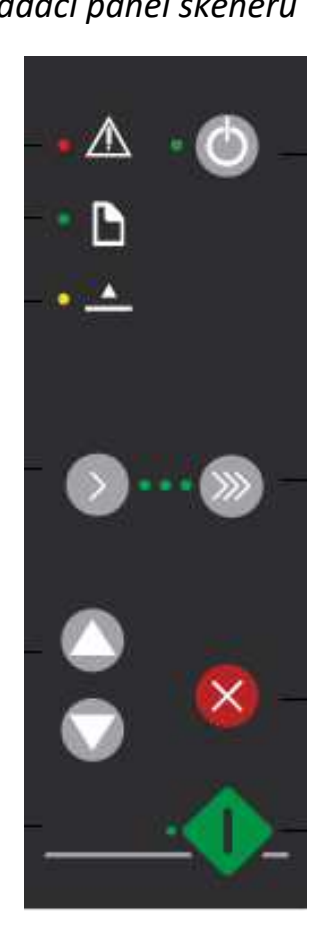

- 5. Vložit originál obrazem směrem dolů, založit zprava, posunout do skenovacího otvoru dokud není cítit kontakt s válečky a nesvítí zelená LED .
- 6. Skener provede automatické natáhnutí originálu, jakmile dokument vstoupí do vstupního otvoru skeneru a přesune se do pozice start.
- 7. Vpravo na skeneru spustit skenování tlačítkem  $\Omega$  nebo v aplikaci Nextimage  $\overline{\mathbb{Q}}$ . Skenování je možné předčasně ukončit  $\infty$  , pokud je originál nesprávně zakládán.

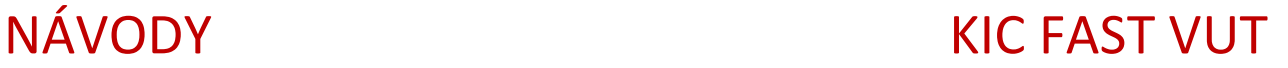

- 8. Pozici originálu lze posunout nahoru a dolů  $\Box$  a vpustit do koše.
- 9. Naskenovaný dokument se v případě potřeby upravuje panelem úprav (C) a po provedené úpravě se použije spodní modrý panel aplikace (D). *C. Panel úprav D. Spodní modrý panel aplikace*

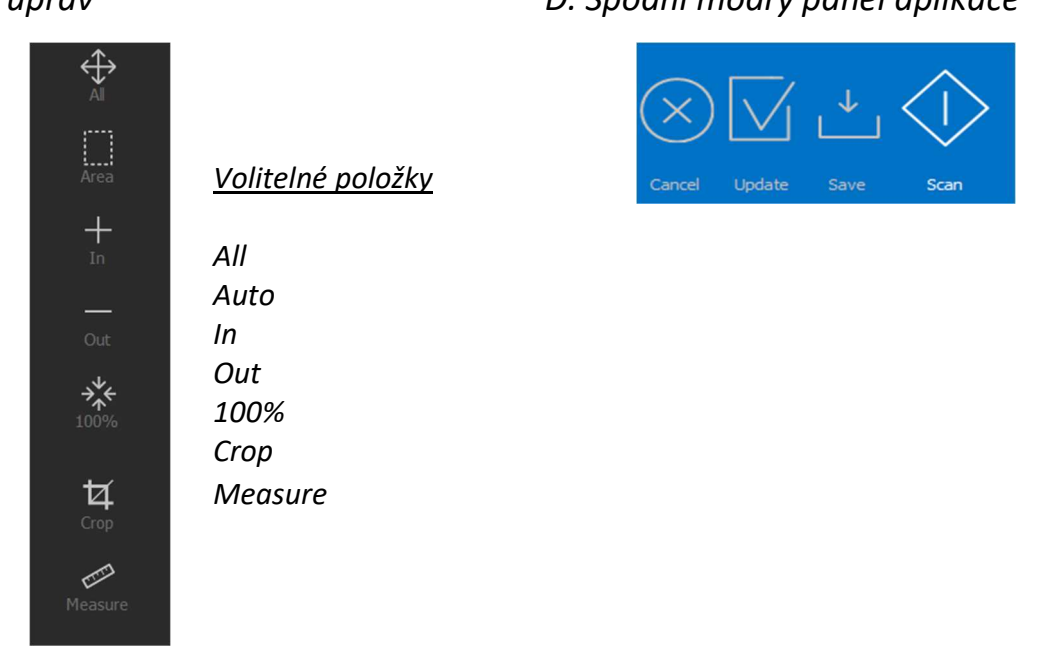

10.Aplikace Nextimage (E) s jednotlivými panely zahrnuje všechna výše uvedená okna. *E. Nextimage*

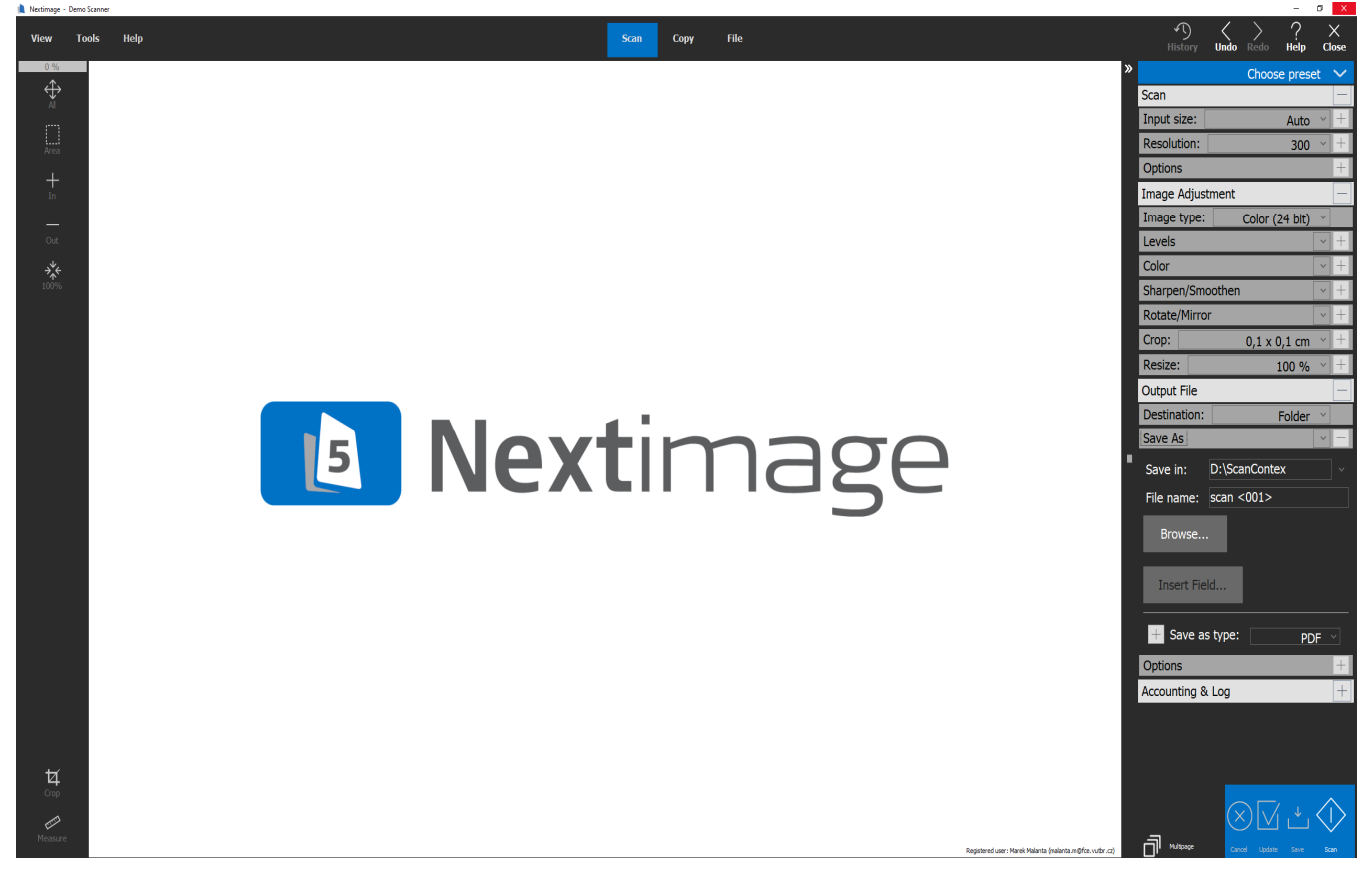

http://library.fce.vutbr.cz